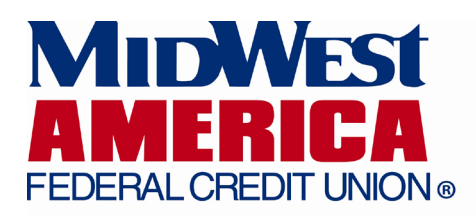

## **Mobile Banking Enrollment Help**

Our mobile banking service makes it easier and faster to do all of your banking conveniently on-the-go and from any mobile device. Our mobile banking solutions include:

- MWA Mobile app
- Mobile Banking through our website on your mobile device
- SMS (Text Message) banking

For our members with a smartphone, we have a dedicated application for iOS, Android, Blackberry, and Palm devices. You may also use our mobile banking service without downloading our app by visiting our website (www.mwafcu.org) on your mobile device. SMS banking is available for all phones and can be setup through our mobile website or mobile app.

## *Tips*

- $\cdot$  If you have logged into Mobile Banking from 3 or more devices you may be prompted with a PIN challenge to confirm your identity. A PIN will be sent to your default email address and must be retrieved and entered before you will be allowed to continue using Mobile Banking.
- Mobile Banking requires that users have Internet Banking setup on their account as it shares the same login information. Therefore, if your Internet Banking user ID is frozen then your access to Mobile Banking will also be unavailable. If your account is frozen, please call us at 1-800-348-4738.

## **MWA Mobile Application**

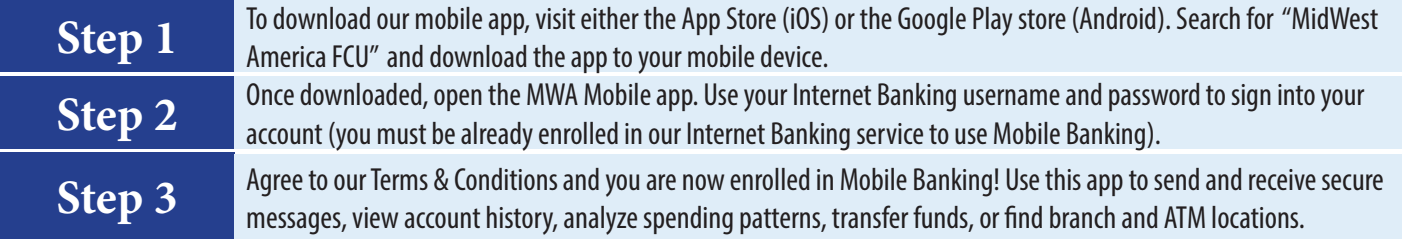

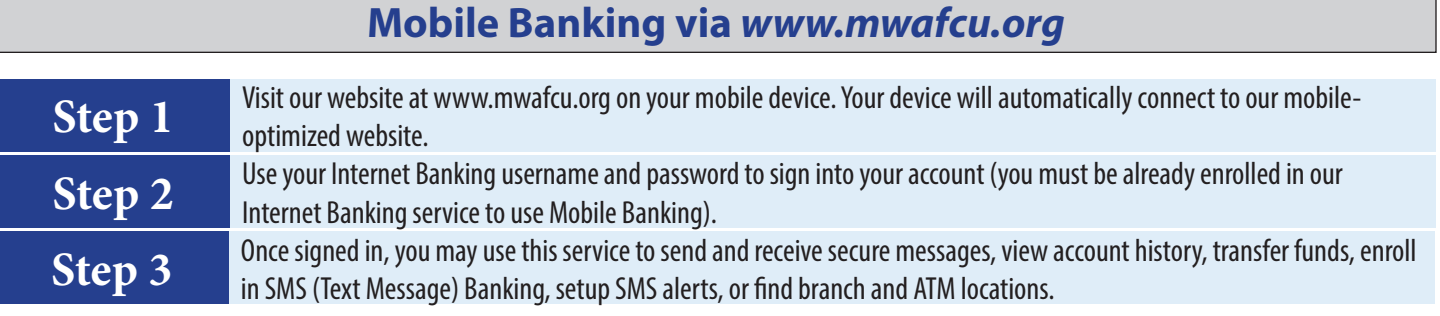

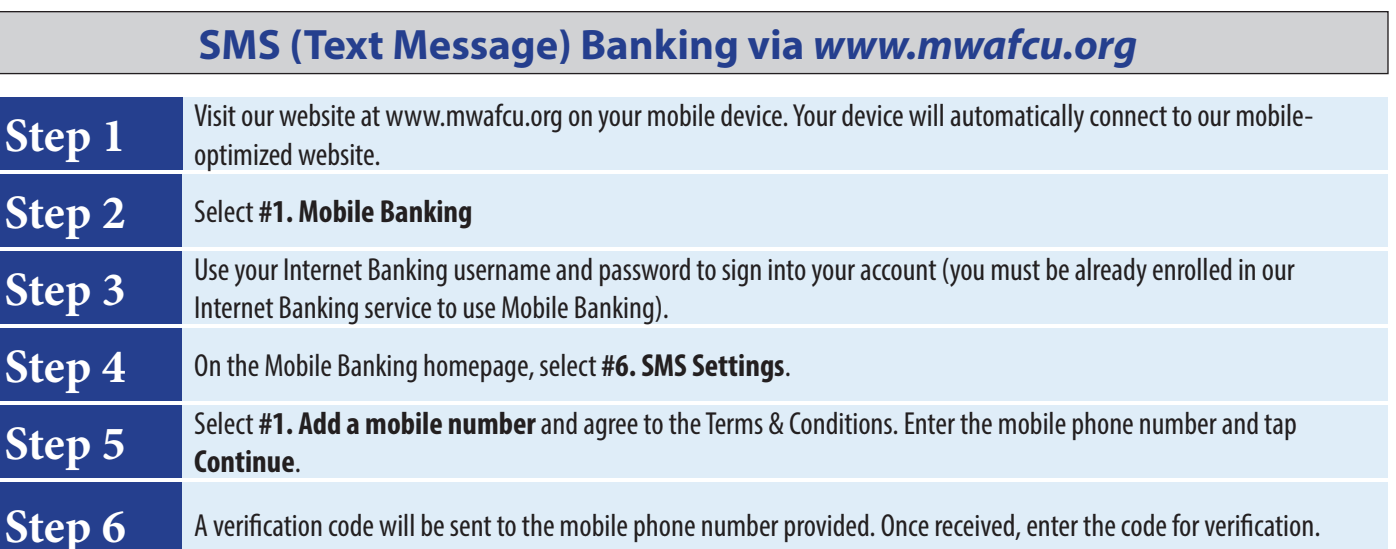

**Please note that the Credit Union will never ask for your account number or other personally identifying information via SMS banking.**

**Step 7** You are now enrolled! A welcome message will be sent to the mobile phone number with menu options for SMS Banking.<br>You may register up to 3 mobile phone numbers for your account

You may register up to 3 mobile phone numbers for your account.

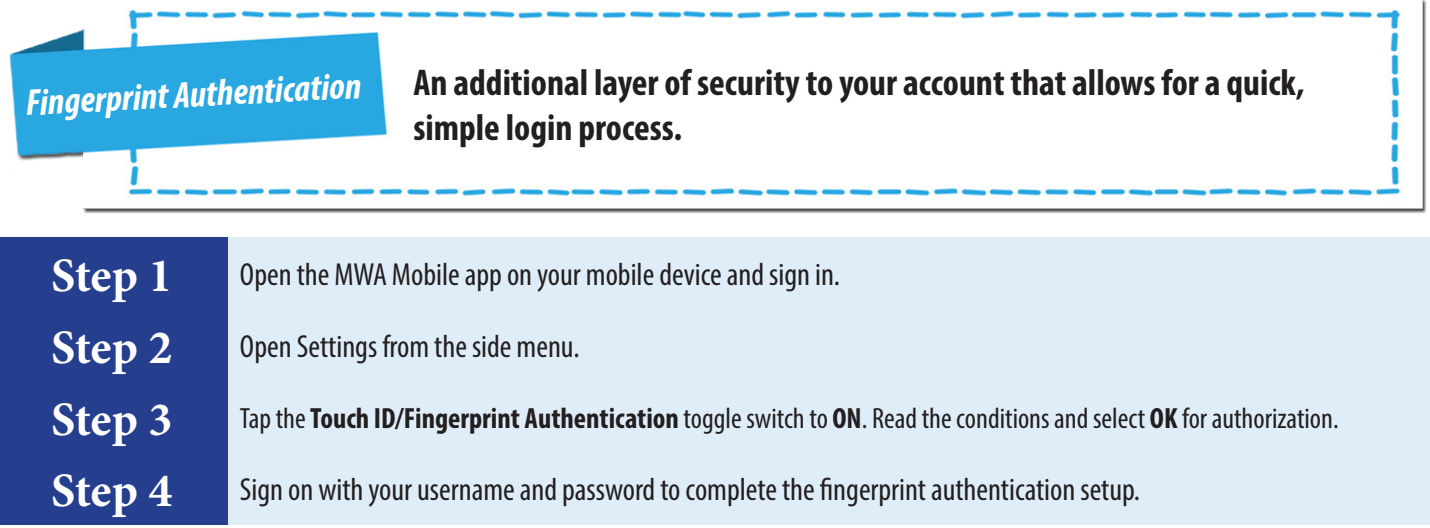

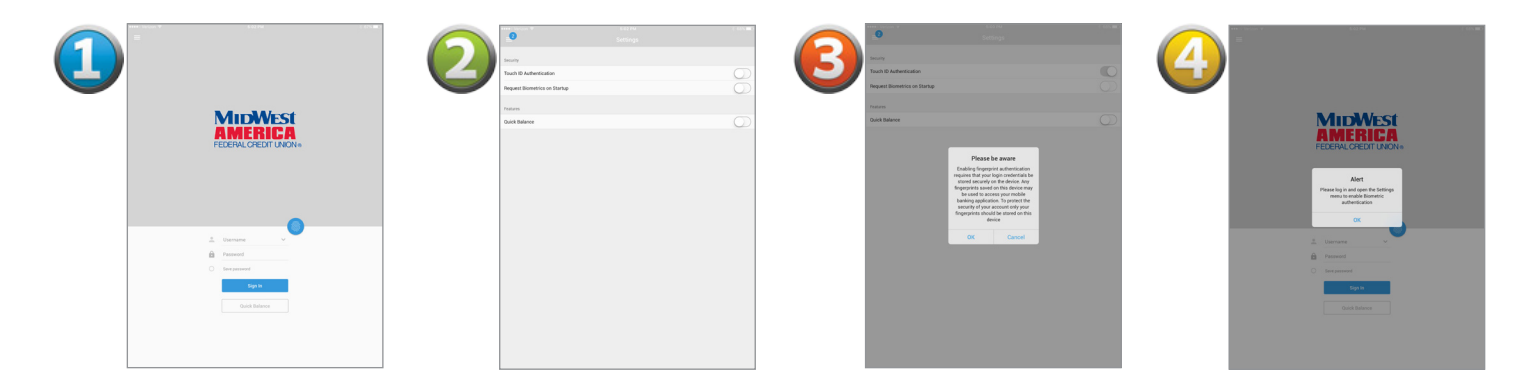

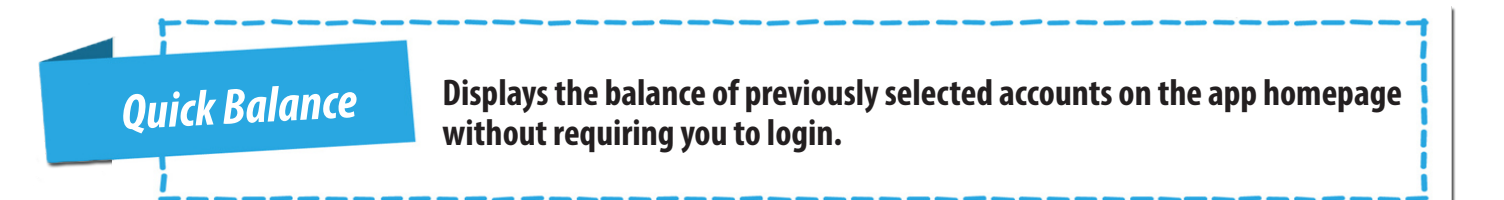

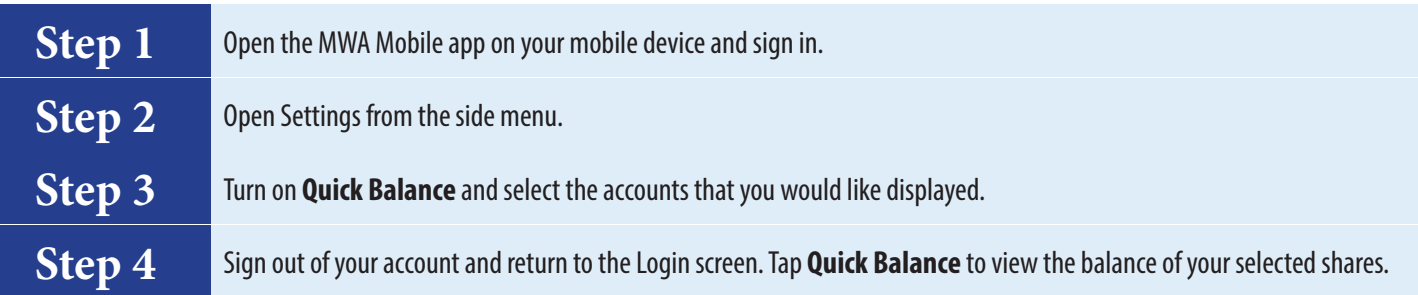

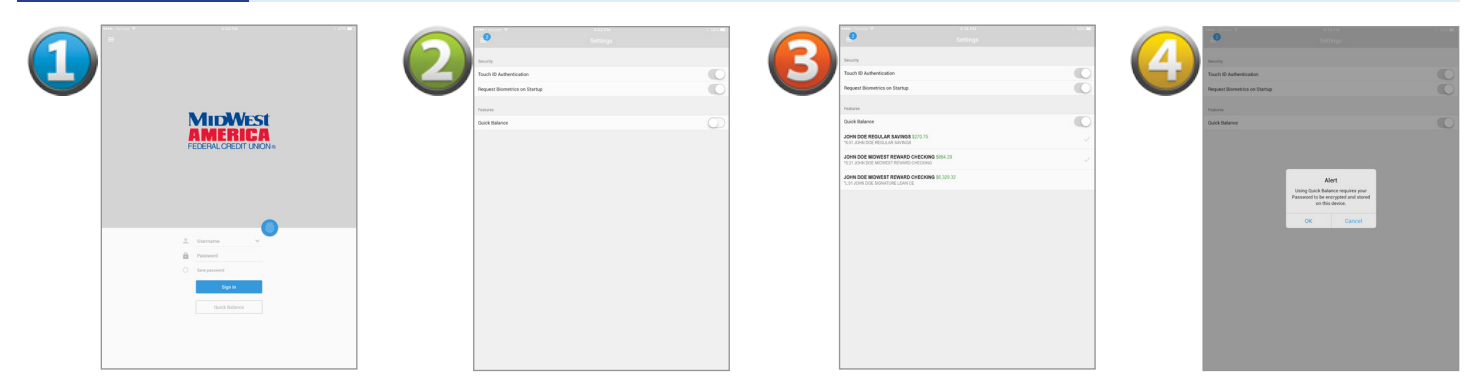

*Card Control* **Allows you to temporarily disable your card or report your card lost/stolen.** 

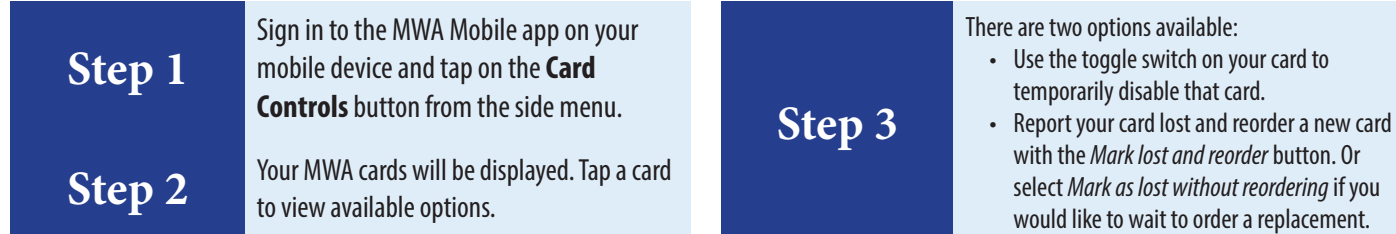

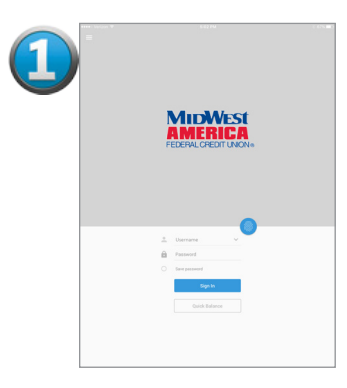

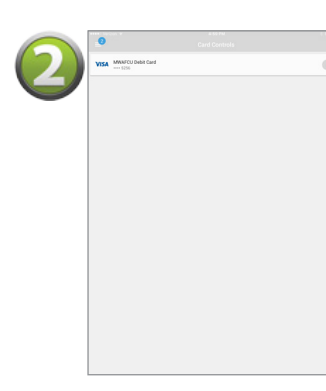

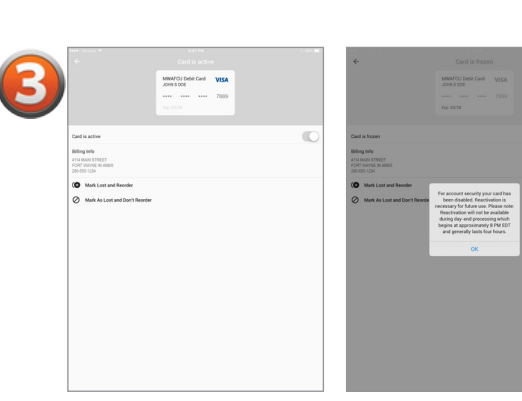

*Bill Pay* **Access your MidWest Bill Pay account inside Mobile Banking.** 

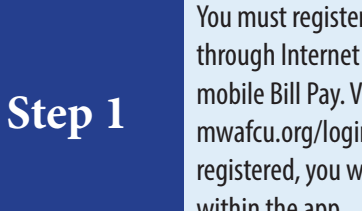

You must register for MidWest Bill Pay through Internet Banking before using mobile Bill Pay. Visit https://banking. mwafcu.org/login. If you are not already registered, you will be prompted to do so within the app.

## **Step 2**

Once registered, sign in to the MWA Mobile app on your mobile device and tap on the **Bill Pay** button from the side menu.

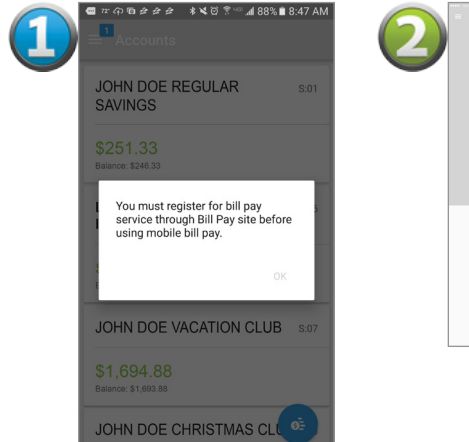

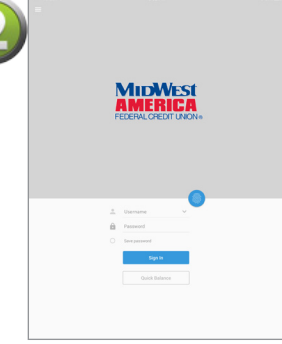

**4 of 4**